# GeneTools Software Spot Blot Image Analysis Quick Guide

## 1. Open GeneTools

 Once GeneTools has opened from the File menu select open. From the pop-up window select the file you wish to analyse. Note: If you wish to analyse a .TIFF file format you will need to select New (import) from the File menu

### 2. Sample properties window

 Select spot blot from the drop-down analysis type menu. Select the blot type choose from circle or rectangle.

If spots are in a grid, select this option.

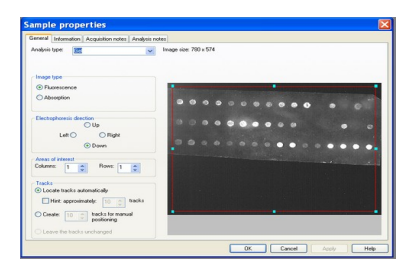

## 3. Spot manipulation toolbar

Spots the same size icon- If spots are all the same size select this icon. Positioning spots- use this icon to resize or move the spot frame. Any adjustment in positioning is best made by moving control point spots (shown in red). Alternatively, you can use the position any spot icon. Locating spots- the locate spots icon allows you to set the conditions for automatic spot detection.

Lock position-use this icon to lock the position of spots.

Background correction- from the drop-down menu select from automatic or manual. Automatic will take an individual background measurement calculated from the four corner pixels of each spot. Manual the user can draw any number of background boxes upon the

image. **Spots the same size Position-control points Position any spot Locate spots** OH. **Lock position Background correction**Y NG E NE A DIVISION OF THE SYNOPTICS GR For More Information Please Visit: www.syngene.com

## 4. To assign quantities

 Click on a reference spot then use the assign quantities icon. Then in the pop-up window enter a calibrated quantity. For greater accuracy click on quantity calibration parameters icon to add in more than a known quantity.

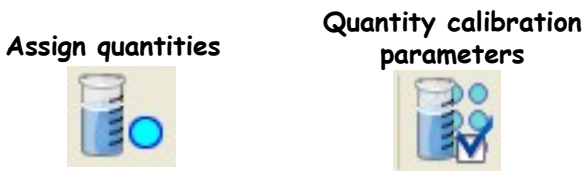

## 5. Exporting data

GeneTools is capable of generating reports that are fully GLP compliant.

The results table can also be exported to Microsoft Excel or full report to Microsoft Word.

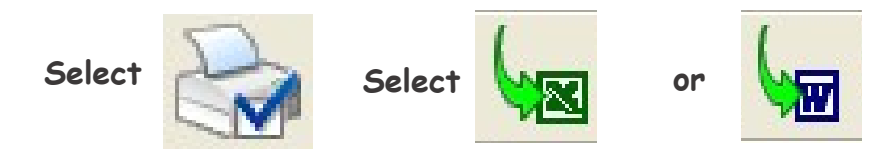

#### 6. Help menu

Select the help menu from the tool bar. Use the drop-down menu to pick a help topic.

Contact Syngene: Europe: Tel: +44(0)1223 727123 Email: support@syngene.com USA: Tel: 800 686 4407/301 662 2863 Email: support@syngene.com